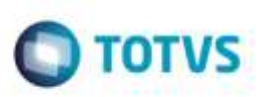

# **Melhoria nos Processos de Identificação de Recorrência**

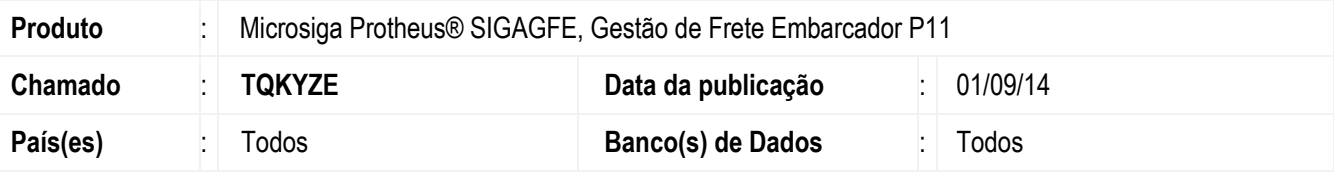

### **Importante**

Esta melhoria depende de execução do *update* de base *GFE11I41* conforme **Procedimentos para Implementação**.

Para auxiliar na identificação de arquivos de **Ocorrência EDI** importados duplicados (recorrência), foram adicionadas no cadastro de **Tipos de Ocorrência** (**GFEA030**) as seguintes opções de validação de recorrência: "1 - Tipo", " 2 - Tipo e data/hora", "3 - Tipo e Transportador", "4 - Tipo - Transportador e data/hora", "5 - Tipo - Motivo e Resumo", devendo serem utilizadas em conjunto com o campo **Recorrência** do mesmo cadastro.

Ao identificar uma ocorrência duplicada, é impedida a inserção desta além de um aviso ao usuário, por meio de mensagem visual no cadastro manual de **Ocorrência** (**GFEA032**) ou do campo **Mensagem EDI** no programa **Importar Ocorren** (**GFEA117**) ao processar uma ocorrência **EDI**.

Para viabilizar essa melhoria, é necessário aplicar o pacote de atualizações (*Patch*) deste chamado.

## **Procedimento para Implementação**

O Sistema é atualizado logo após a aplicação do pacote de atualizações (*Patch*) deste chamado.

## **Importante**

Antes de executar o compatibilizador **GFE11I41** é imprescindível:

- a) Realizar o *backup* da base de dados do produto que será executado o compatibilizador (diretório **\PROTHEUS11\_DATA\DATA**) e dos dicionários de dados SXs (diretório **\PROTHEUS11\_DATA\SYSTEM**).
- b) Os diretórios acima mencionados correspondem à **instalação padrão** do Protheus, portanto, devem ser alterados conforme o produto instalado na empresa.
- c) Essa rotina deve ser executada em **modo exclusivo**, ou seja, nenhum usuário deve estar utilizando o sistema.
- d) Se os dicionários de dados possuírem índices personalizados (criados pelo usuário), antes de executar o compatibilizador, certifique-se de que estão identificados pelo *nickname*. Caso o compatibilizador necessite criar índices, irá adicioná-los a partir da ordem original instalada pelo Protheus, o que poderá sobrescrever índices personalizados, caso não estejam identificados pelo *nickname*.
- e) O compatibilizador deve ser executado com a **Integridade Referencial desativada\***.

ö

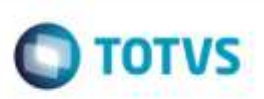

**O procedimento a seguir deve ser realizado por um profissional qualificado como Administrador de Banco de Dados (DBA) ou equivalente!** 

**A ativação indevida da Integridade Referencial pode alterar drasticamente o relacionamento entre tabelas no banco de dados. Portanto, antes de utilizá-la, observe atentamente os procedimentos a seguir:**

- i. No **Configurador (SIGACFG)**, veja **se a empresa utiliza** Integridade Referencial, selecionando a opção **Integridade/Verificação (APCFG60A)**.
- ii. Se **não há** Integridade Referencial **ativa**, são relacionadas em uma nova janela todas as empresas e filiais cadastradas para o sistema e nenhuma delas estará selecionada. Neste caso, **E SOMENTE NESTE, não é necessário** qualquer outro procedimento de **ativação ou desativação** de integridade, basta finalizar a verificação e aplicar normalmente o compatibilizador, conforme instruções.
- iii. **Se há** Integridade Referencial **ativa** em **todas as empresas e filiais**, é exibida uma mensagem na janela **Verificação de relacionamento entre tabelas**. Confirme a mensagem para que a verificação seja concluída, **ou**;
- Atenção<br>
o Considerado a regular dave ser realizado por um profissional qualificado como Administrado de Banco<br>
de Colasio Citativa (Record), estado de Recordado de Recordado de Colasional de Colasional de Colasional de Re iv. **Se há** Integridade Referencial **ativa** em **uma ou mais empresas**, que não na sua totalidade, são relacionadas em uma nova janela todas as empresas e filiais cadastradas para o sistema e, somente, a(s) que possui(em) integridade está(arão) selecionada(s). Anote qual(is) empresa(s) e/ou filial(is) possui(em) a integridade ativada e reserve esta anotação para posterior consulta na reativação (ou ainda, contate nosso Help Desk Framework para informações quanto a um arquivo que contém essa informação).
	- v. Nestes casos descritos nos itens **"iii"** ou **"iv", E SOMENTE NESTES CASOS**, é necessário **desativar** tal integridade, selecionando a opção **Integridade/ Desativar (APCFG60D)**.
	- vi. Quando desativada a Integridade Referencial, execute o compatibilizador, conforme instruções.
	- vii. Aplicado o compatibilizador, a Integridade Referencial deve ser reativada, **SE E SOMENTE SE tiver sido desativada**, através da opção **Integridade/Ativar (APCFG60)**. Para isso, tenha em mãos as informações da(s) empresa(s) e/ou filial(is) que possuía(m) ativação da integridade, selecione-a(s) novamente e confirme a ativação.

## **Contate o Help Desk Framework EM CASO DE DÚVIDAS!**

1. Em **Microsiga Protheus TOTVS Smart Client** (se versão 10) ou **ByYou Smart Client** (se versão 11), digite **U\_GFEUDES** no campo **Programa Inicial**.

## **Importante**

Para a correta atualização do dicionário de dados, certifique-se que a data do compatibilizador seja igual ou superior a 01/09/2014.

- 2. Clique em **OK** para continuar.
- 3. Após a confirmação é exibida uma tela para a seleção da empresa em que o dicionário de dados será modificado, é apresentada a janela para seleção do compatibilizador. Selecione o programa **GFE11I41**.

# **Boletim Técnico**

4. Ao confirmar é exibida uma mensagem de advertência sobre o *backup* e a necessidade de sua execução em **modo exclusivo**.

 $\bigcirc$  TOTVS

- 5. Clique em **Processar** para iniciar o processamento. O primeiro passo da execução é a preparação dos arquivos. É apresentada uma mensagem explicativa na tela.
- 6. Em seguida, é exibida a janela **Atualização concluída** com o histórico (*log*) de todas as atualizações processadas. Nesse *log* de atualização são apresentados somente os campos atualizados pelo programa. O compatibilizador cria os campos que ainda não existem no dicionário de dados.
- 7. Clique em **Gravar** para salvar o histórico (*log*) apresentado.
- 8. Clique em **OK** para encerrar o processamento.

## **Atualizações do compatibilizador**

- 1. **Criação** de **Campos** no arquivo **SX3 - Campos:**
	- Tabela GU5 Tipo da ocorrência

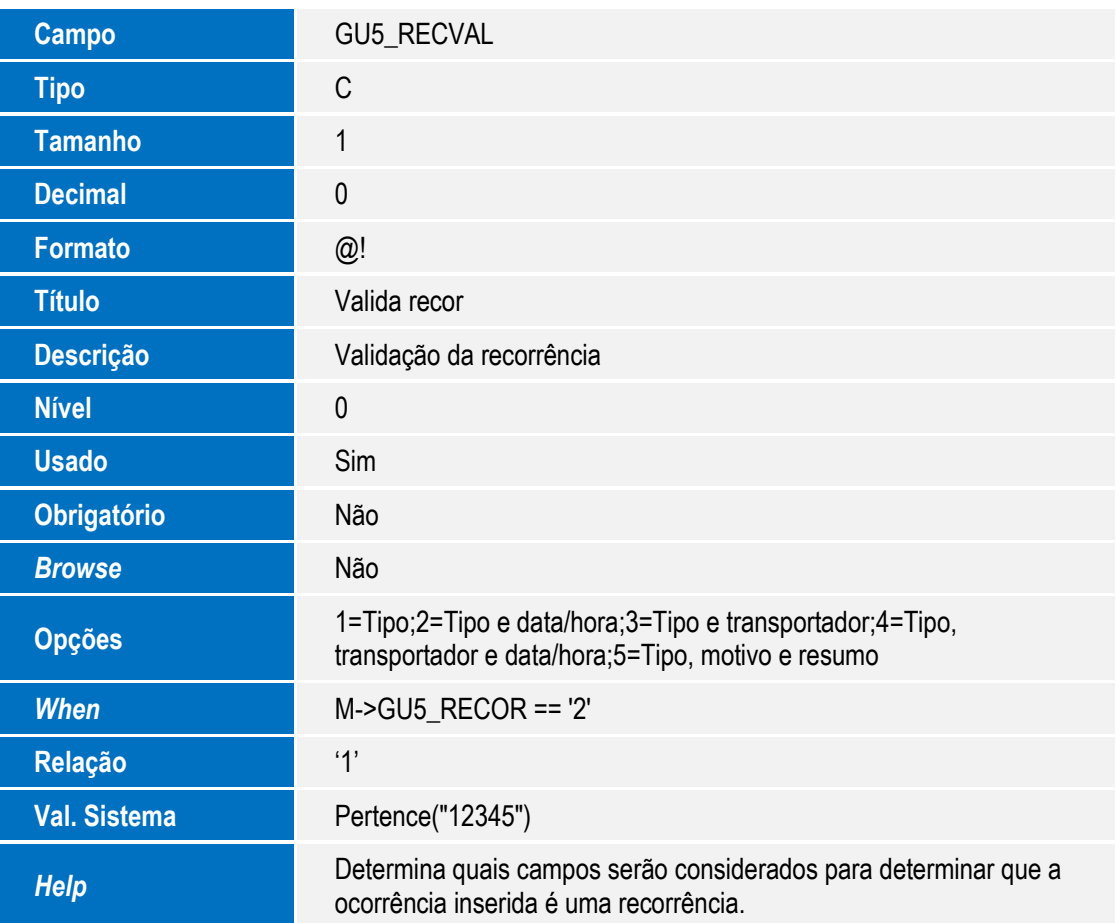

Ó

Este documento é de propriodade da TOTVS. Todos os direitos reservados

ö

# **Boletim Técnico**

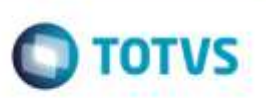

O tamanho dos campos que possuem grupo podem variar conforme ambiente em uso.

## **Procedimento para Utilização**

#### **Cadastro de Tipo da Ocorrência**

- 1. Em **Gestão de Frete Embarcador** (**SIGAGFE**), acesse **Atualizações** > **Cadastros** > **Ocorrências** > **Tipos Ocorrência** (**GFEA030**).
- 2. Inclua ou altere um cadastro.
- 3. No campo **Recorrência**, selecione a opção " Valida". No campo **Valida Recor**, escolha qual combinação de campos o Sistema deve levar em consideração para validar a existência de uma recorrência.
- 4. Confirme o cadastro

#### **Importação de Ocorrência EDI**

- **1.** Em **Gestão de Frete Embarcador** (**SIGAGFE**), acesse **Atualizações** > **Integrações** > **Edi** > **Importar Ocorren** (**GFEA117**).
- 2. Clique na opção **Importar**, informe os parâmetros solicitados e confirme.
- 3. Após a importação, selecione os registros desejados e clique em **Processar**.
- 4. Caso exista uma outra ocorrência para aquele documento com a mesma combinação de campos do tipo da ocorrência cadastrado, o Sistema deverá gravar uma mensagem informando qual documento/ocorrência que causa a duplicidade de informações.

Para fins de teste e visualização da mensagem, basta copiar um arquivo de ocorrência da pasta informada no parâmetro ok para a pasta de importação e processa-lá novamente.

## **Informações Técnicas**

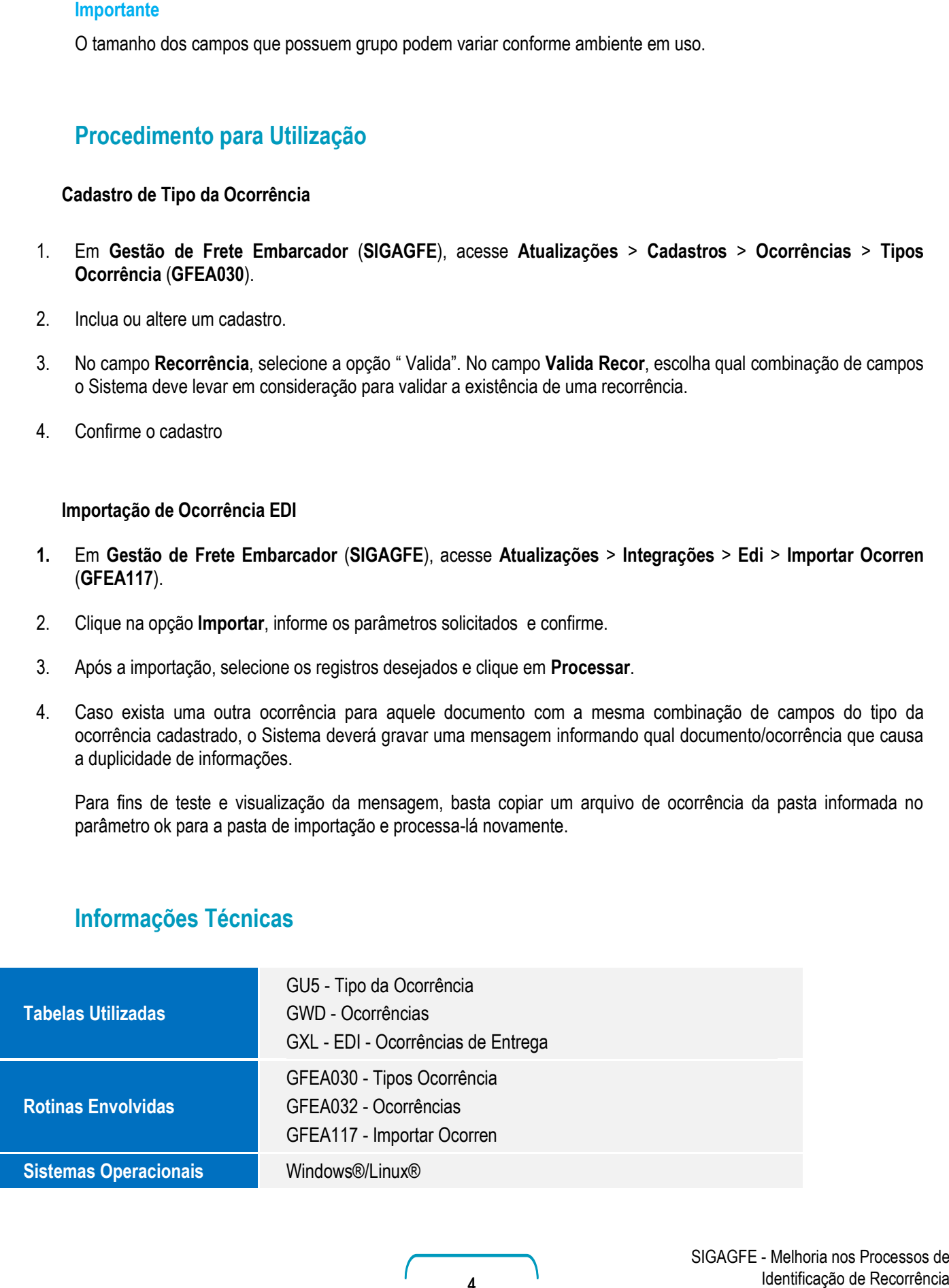